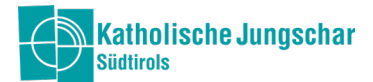

# Jungschar-Office

## Modul FINANZEN

#### ANMELDUNG

Für den Zugang in das Modul FINANZEN muss man sich zuerst im Jungschar-Office mit dem Benutzername und Passwort anmelden. Jede Ortsgruppe hat von uns bereits einen Zugang bekommen. Meldet euch, falls ihr keinen habt oder Hilfe braucht.

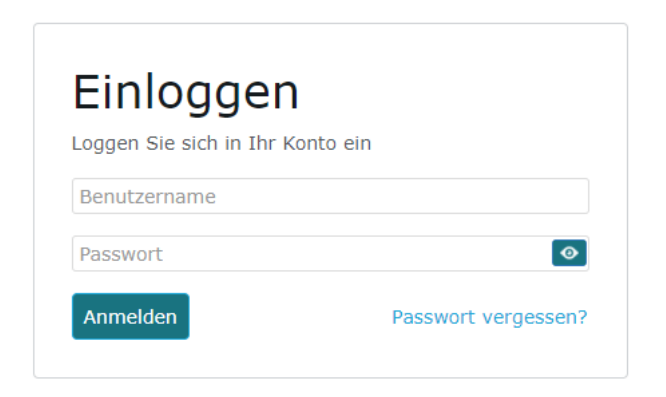

## KONTROLLE Bankverbindung + Bargeld Kassa hinzufügen

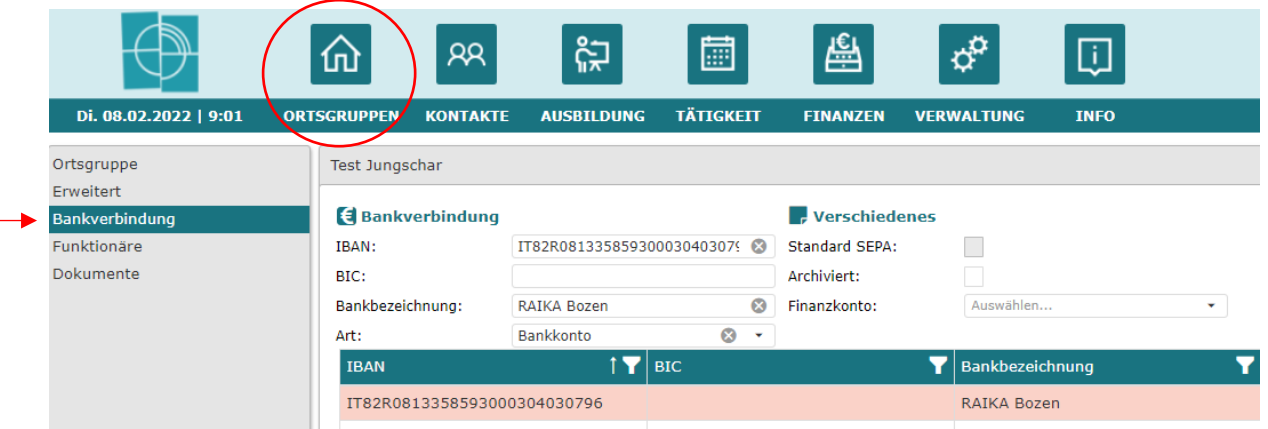

Bevor ihr zum Modul FINANZEN geht, kontrolliert bitte euren eingetragenen IBAN. Unter dem Modul ORTSGRUPPE findet man in der linken Spalte die **Bankverbindung** der jeweiligen Ortsgruppe. Bitte kontrolliert, ob der eingetragene IBAN mit dem IBAN eurer Ortsgruppe übereinstimmt.

Ihr werdet als Ortsgruppe wahrscheinlich auch über eine Bargeldkasse verfügen, diese muss im Office aktiviert werden. Dafür klickt man unter Bankverbindung auf "+Neu" und wählt bei der Art "Bar" aus. Bei der "Bankbezeichnung" kann Bargeldkasse eingegeben werden. Somit kann im Kassenbuch dann bei einer Bewegung zwischen Bargeld und Bankbewegung unterschieden werden. Derselbe Vorgang gilt auch beim Hinzufügen von einem eventuellen Sparbuch.

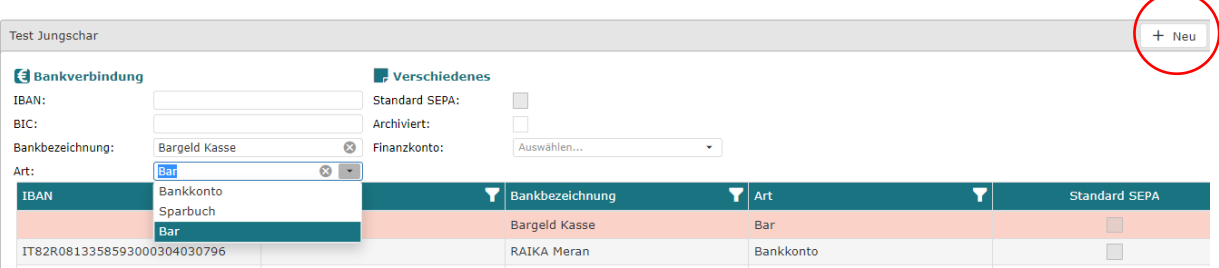

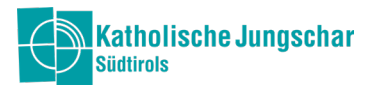

# MODUL Finanzen: 5. Symbol in der Menüleiste oben

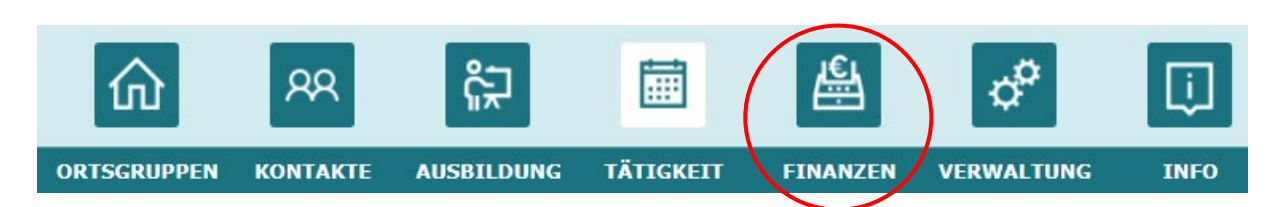

Unter dem Modul FINANZEN kannst du das Kassenbuch führen, den Haushalt planen bzw. die finanziellen Ansuchen machen (Beiträge) und die Rechnungslegung laufend durchführen.

#### KASSENBUCH

Das Kassenbuch dient dazu, dass alle finanziellen Eingänge und Ausgänge genau dokumentiert werden.

Es erleichtert den Ortsgruppen die Führung des Kassenbuches und ermöglicht einen besseren Überblick über die finanzielle Situation der Ortsgruppe.

Der Anfangssaldo wurde bereits mit dem Datum 31.12.2021 in das Jungschar-Office eingespielt (bei allen Bankverbindungen, die an das Jungschar-Konto angeschlossen sind).

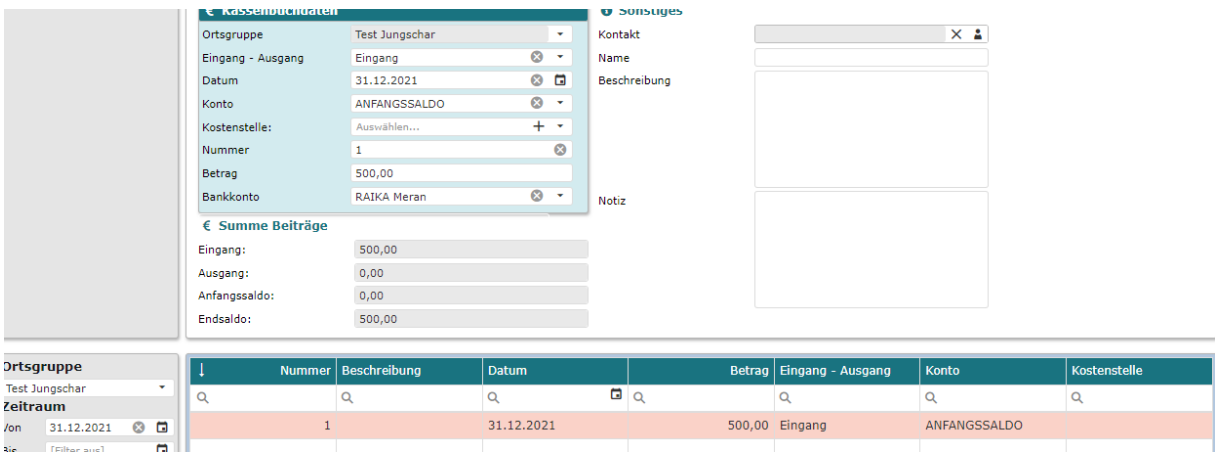

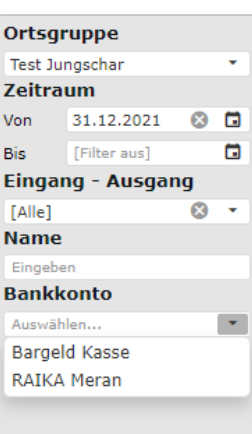

Ein Wechsel zwischen Bank oder Bargeldkasse erfolgt links unten bei der Filterung.

Unter "Bankkonto" wählt man aus, was man sehen möchte: die Bank oder die Bargeldkasse.

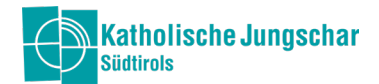

## BANKKONTO - Buchungskonten zuweisen

Dadurch, dass die Banken mit dem Landesverein verknüpft sind, haben wir die Möglichkeit die Monatsauszüge als CBI-Datei in das Jungschar-Office hochzuladen. Somit müssen die Bewegungen nicht alle manuell eingegeben werden. Sobald die Bewegungen von uns hochgeladen wurden (monatlich spätestens am 10. Tag im Monat), muss jede Ortsgruppe sie nur noch dem entsprechenden Buchungskonto (siehe Seite 4 und 5.) zuweisen.

Dafür wählt ihr die entsprechende Bewegung unten aus (sodass sie rosa markiert ist) und wählt beim Konto mit der Suchfunktion das passende Buchungskonto aus (nur die Konten in GROßBUCHSTABEN sind relevant).

Alle anderen Angaben (Eingang-Ausgang, Datum, Betrag usw.) sind bereits vorausgefüllt.

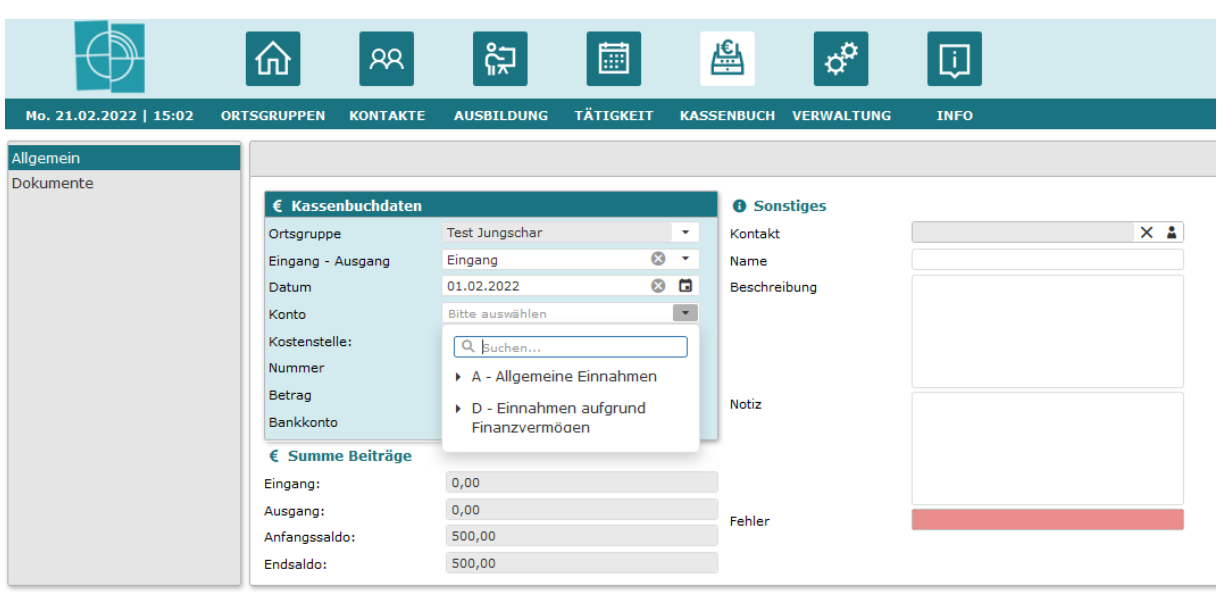

#### BARGELDKASSE – neue Bewegungen eintragen und Buchungskonten zuweisen

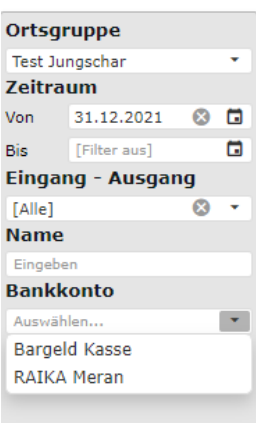

Bei der Bargeldkasse ist es so, dass die einzelnen Bewegungen manuell eingetragen werden müssen. Um eine neue Bewegung manuell einzutragen, wählt man unten bei der Filterung beim Bankkonto Bargeldkasse aus und klickt auf "Suchen".

Dann oben rechts auf das Symbol "+ Neu".Da ja noch keine Bewegungen bei der Bargeldkasse eingegeben worden sind, mit ihr zuerst evtl. einen Anfangssaldo zum 01.01.2022 eingeben.

Dafür wählt ihr einen EINGANG, beim Konto könnt ihr bei der L "Anfangssaldo" hineinschreiben oder ihr sucht das Buchungsko bei der Auswahlliste: A; 10; ANFANGSALDO

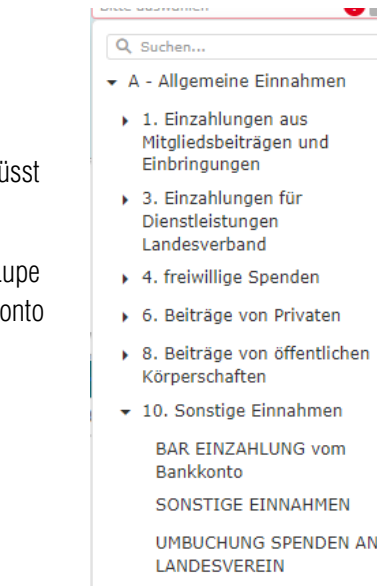

ANFANGSSALDO 3

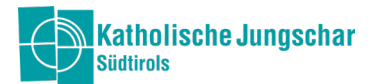

## Erklärung der Kassenbuchdaten

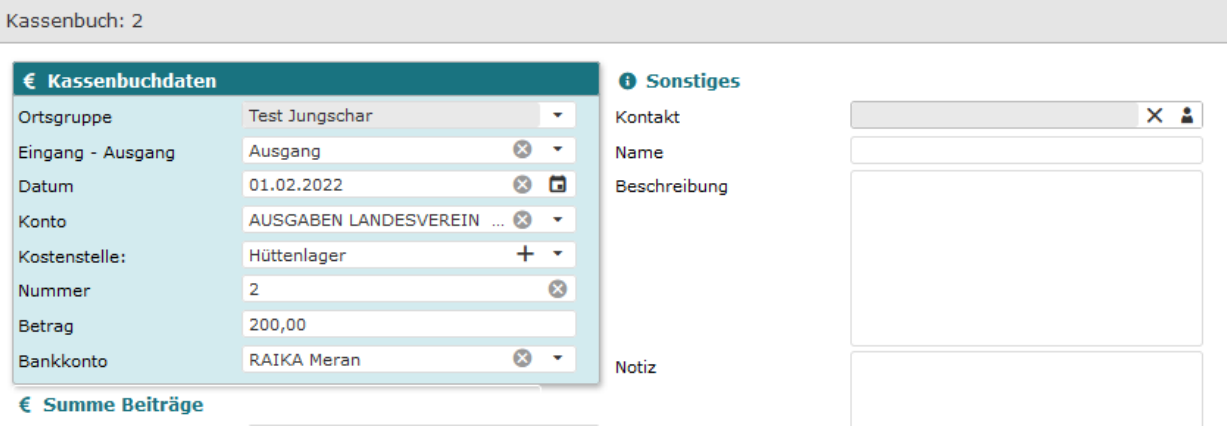

Ortsgruppe: Die Ortsgruppe wird automatisch eingetragen. Wenn jemand mehrere Ortsgruppen verwaltet, muss die entsprechende Ortsgruppe ausgewählt werden.

Eingang – Ausgang: Handelt es sich um eine Einnahme oder eine Ausgabe?

Datum: Datum der Bewegung

Buchungskonto: Das Konto kann über die Suchfunktion ausgewählt werden.

Nur die Konten in GROßBUCHSTABEN sind relevant. Folgende Buchungskonten sind vorgesehen:

#### EINGÄNGE:

- MITGLIEDSBEITRÄGE KINDER
- BEITRAG LANDESVEREIN (KJS)
- BEITRAG LAUFENDE TÄTIGKEIT (KJS)
- BEITRAG LAGER (KJS)
- **SPENDEN**
- SPENDEN STERNSINGEN
- BEITRAG PFARREI
- BEITRAG GEMEINDE
- BAR EINZAHLUNG FÜR BARGELDKASSE
- SONSTIGE EINNAHMEN
- UMBUCHUNG SPENDEN AN LANDESVEREIN
- ANFANGSALDO
- VERSCH. VERANSTALTUNGEN UND PROJEKTE
- AKTIVZINSEN
- EINGÄNGE SPARBUCH

## AUSGÄNGE:

- **MATERIALKOSTEN**
- VERPFLEGUNGSKOSTEN
- **MIETSPESEN**
- VERSCH. VERANSTALTUNGEN UND PROJEKTE

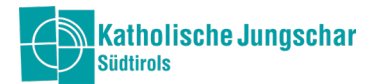

- SPESENRÜCKVERGÜTUNG (Kostenerstattung an Mitglieder)
- AUSGABEN LANDESVEREIN (KJS)
	- o Zahlungen (also unsere Lastschriften KJS ) für Shop-Artikel, Miete Jungscharhäuser, Kurse usw., die an den Landesverein gehen
- SONSTIGE AUSGABE
- BANK BEHEBUNG FÜR BARGELD KASSA
- SPENDEN STERSINGEN AUSGANG
- UMBUCHUNG SPENDEN AN LANDESVEREIN
- BEHEBUNG SPARBUCH
- BANKSPESEN

Kostenstelle (kein Pflichtfeld): Kann jede Ortsgruppe selbst hinzufügen (mit dem Plus). Die Kostenstelle dient dazu, mehrerer Bewegungen einem Projekt/Fest/Veranstaltung/Lager zuzuweisen. Z.B. Kostenstelle Hüttenlager; Die Kostenstelle kann gefiltert werden und man sieht auf einen Blick, wie viele Ein- und Ausgänge man für das Hüttenlager hatte.

Nummer: Fortlaufende Nummerierung (automatisch, muss nicht eingegeben werden)

Betrag: Angabe des genauen Betrages der Bewegung

Bankkonto: Auswahl des Bankkontos bzw. der Bargeldkasse oder Sparbuch

Sobald alles eingegeben ist, muss die Bewegung gespeichert werden (rechts oben).

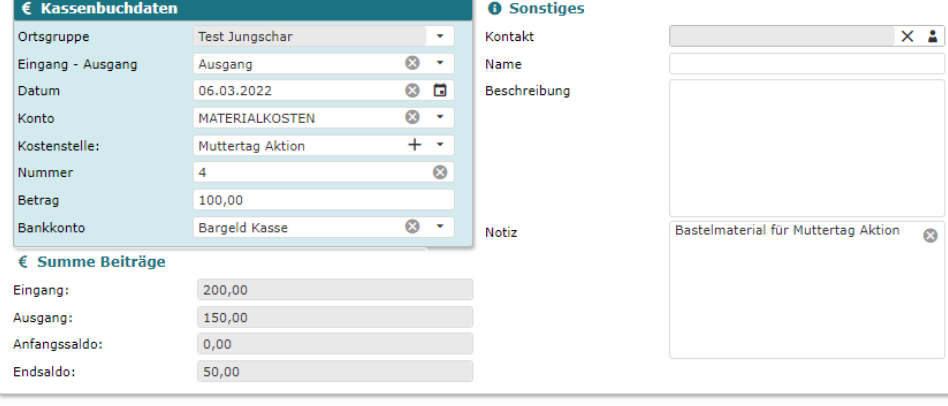

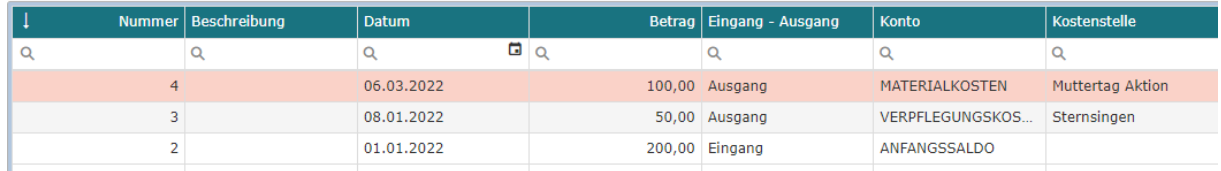

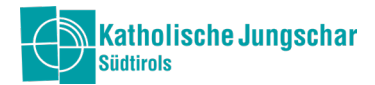

#### Dokumente (im Kassenbuch)

Unter Dokumente könnt ihr die jeweiligen Rechnungen, Belege, Quittungen zu den Ausgangs- oder auch Eingangsbewegungen zuweisen und hochladen, automatisch ist das auch die Rechnungslegung für die Beiträge.

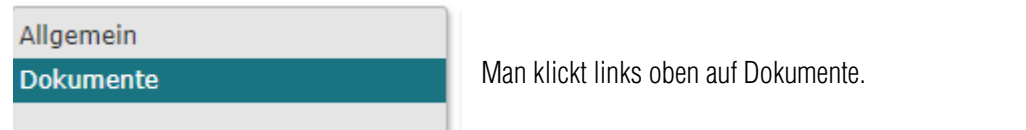

Man makiert unten die Bewegung, wo man das Dokument hinzufügen möchte (es färbt sich rosa).

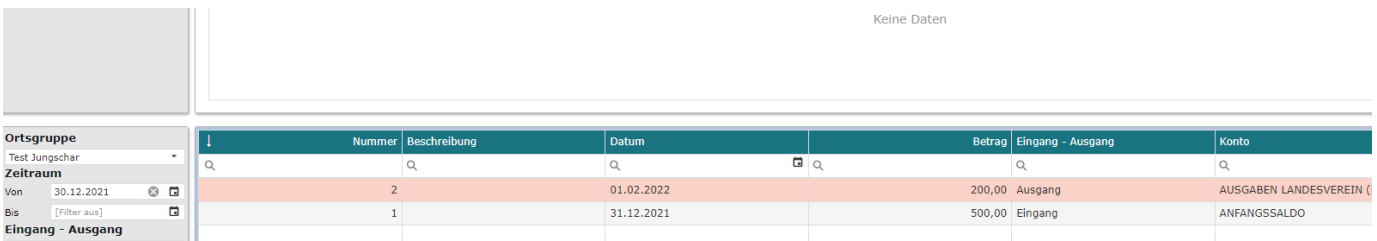

Rechts oben klickt man nach der Markierung auf +NEU

Man wählt die Datei aus (oder "zieht sie hinein") und das Dokument wird automatisch hinaufgeladen.

Somit ist das Dokument zu der jeweilige Bewegung hinzugefügt worden.

Mit "Öffnen" kann man die Lastschrift ansehen (oben rechts).

Mit "Löschen", löscht man das Dokument.

Unter Notizen kann man Infos dazuschreiben.

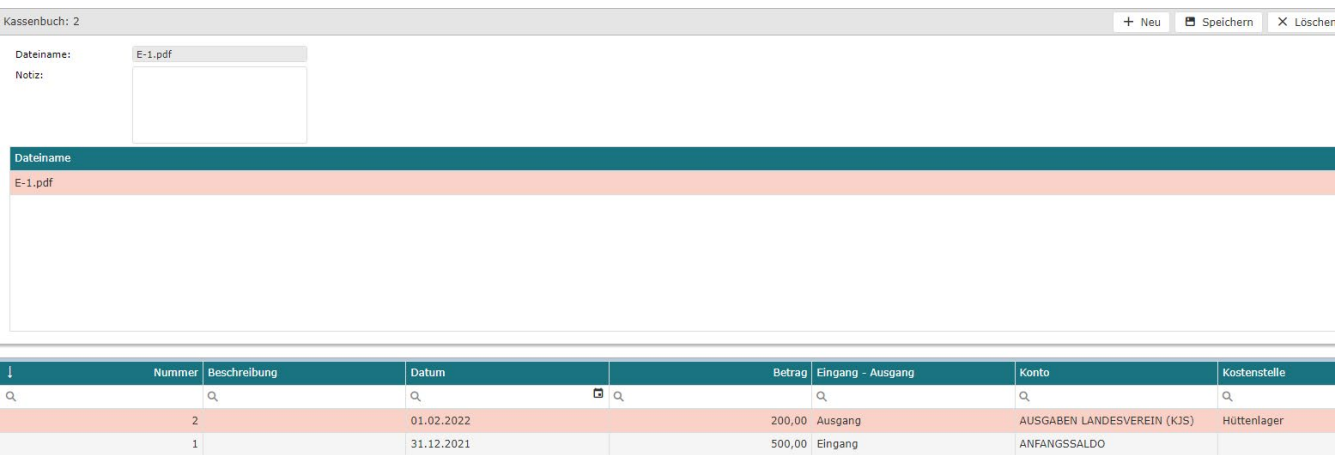

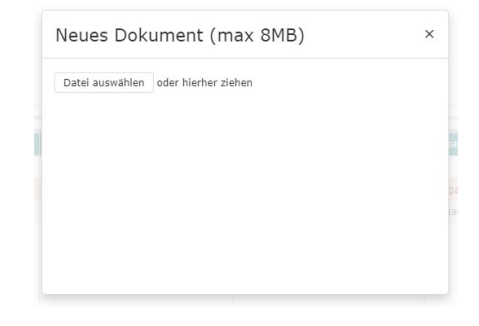